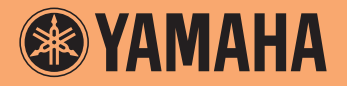

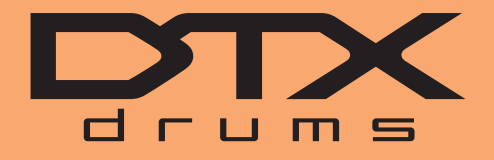

**Convertidor de batería**

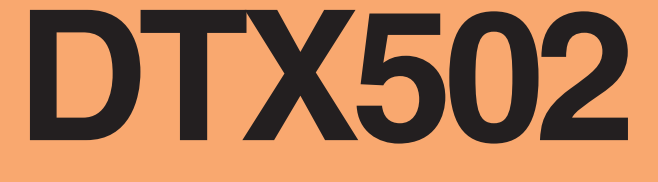

## **Manual de referencia**

## **Cómo utilizar este manual**

En este manual se describen las funciones que tendrá a su disposición al conectar el módulo de activación de batería DTX502 a un ordenador, iPad, o iPhone. Por ejemplo, si lo conecta a un ordenador, el DTX502 puede enviar y recibir datos de canciones, sonido y datos de kits; además, también puede transmitir los datos de interpretación MIDI generados al tocar los pads. Asimismo, si se conecta a un iPad o iPhone, puede utilizar el DTX502 de muchas formas divertidas junto con las aplicaciones para dispositivos inteligentes del sitio web de Yamaha [\(http://www.yamaha.com/\).](http://www.yamaha.com/)

#### *NOTA*

- Consulte en la sección Conexión a un ordenador del manual de instrucciones cómo conectar el DTX502 a un ordenador.
- No puede conectar simultáneamente el DTX502 a un ordenador y a un iPad o iPhone.

## **Búsqueda por palabra clave**

Si ha abierto este documento con Adobe® Reader®, puede introducir palabras clave en el cuadro de texto Buscar de la barra de herramientas para localizarlas en el texto de forma rápida y cómoda.

#### *NOTA*

Puede descargar la última versión de Adobe® Reader® en la siguiente página web.

<http://www.adobe.com/products/reader/>

## **Ilustraciones y marcas registradas**

- Las ilustraciones y las pantallas mostradas en este manual de instrucciones se presentan exclusivamente a título orientativo, y es posible que no coincidan completamente con su configuración concreta.
- Los nombres de empresas y de productos utilizados en este manual son marcas comerciales o marcas comerciales registradas de sus respectivos titulares.

# **Transferencia de sonido, audio y datos de kits**

## **Mediante la aplicación gratuita de Yamaha** *Musicsoft Downloader***, puede intercambiar fácilmente los siguientes tipos de datos entre un DTX502 y un ordenador conectado mediante cable USB.**

## **• Datos de canciones (SMF)**

Pase las interpretaciones de batería grabadas en el DTX502 a un ordenador o transfiera datos de canciones (SMF) creadas con otros dispositivos al módulo de activación de batería.

## **• Datos de audio (WAV o AIFF)**

Transfiera muestras de instrumentos de percusión, efectos de sonido y otros tipos de datos de audio a su DTX502 para poder interpretarlos tocando los pads.

#### **• Datos de kits**

Pase los kits de usuarios que haya realizado en el DTX502 a un ordenador para guardarlos de forma segura.

*NOTA*

- Puede transferir hasta 40 elementos de datos de canciones, 20 elementos de datos de audio y 50 elementos de datos de kits a su DTX502.
- El volumen total combinado de datos de canciones, datos de audio y datos de kits que puede transferir a su DTX502 es de 1 MB.

## *MusicSoft Manager*

*MusicSoft Manager* es una aplicación gratuita con un funcionamiento similar al de *Musicsoft Downloader*. Mediante esta aplicación, puede transferir cómodamente datos entre el DTX502 y un iPad o iPhone. Para obtener más información, consulte *[Conexión con dispositivos inteligentes](#page-9-0)* [en la página 10](#page-9-0).

## **Instalación de** *Musicsoft Downloader*

## **1. Asegúrese de que el ordenador está conectado a Internet y descargue el instalador de** *Musicsoft Downloader* **del siguiente sitio web.**

Sitio de descargas de Yamaha:<http://download.yamaha.com/>

Introduzca "DTX502" en el campo de nombre de modelo y seleccione *Musicsoft Downloader*. En la página de descarga aparecerán los requisitos mínimos del sistema para *Musicsoft Downloader*.

## **2. Haga doble clic en el instalador que ha descargado para iniciarlo.**

Siga las instrucciones que aparecen e instale *Musicsoft Downloader*. Tras instalarlo, *Musicsoft Downloader* aparecerá en el menú Programas y en el escritorio se creará un acceso directo a la aplicación.

También encontrará información sobre cómo usar *Musicsoft Downloader* en la sección de ayuda de la aplicación.

## **Numeración de los archivos para transferirlos**

Antes de transferir un archivo al DTX502, hay que añadir un número que indica la canción de usuario de destino, el archivo de audio o el kit al inicio del nombre del archivo en el ordenador.

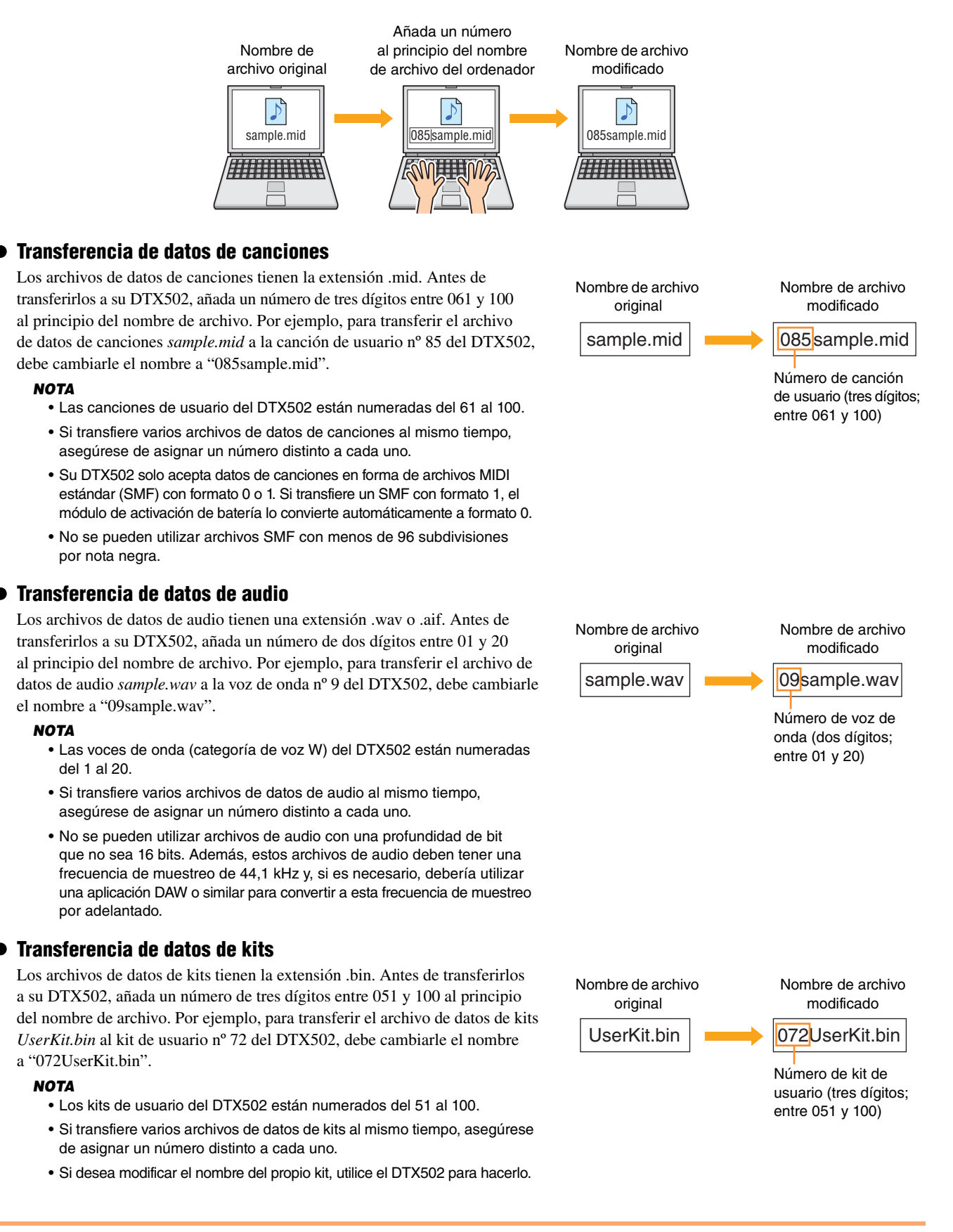

## **Transferencia de archivos de canciones desde un ordenador al DTX502**

#### *NOTA*

Los elementos de menú y las ventanas que aparecen a continuación pueden diferir ligeramente en función de la versión del sistema operativo.

#### *AVISO*

Antes de conectar el DTX502 a un ordenador, asegúrese de guardar todos los datos que esté editando. Los cambios que no se guarden recuperan su estado original tras conectarse a un ordenador.

- **1. Conecte el DTX502 y el ordenador con un cable USB y a continuación configure el DTX502 como sigue.**
	- Acceda al área de kits o al área de canciones.
	- Asegúrese de que se ha detenido la reproducción de la canción o el metrónomo.

#### **2. Haga doble clic en el acceso rápido de** *Musicsoft Downloader* **que se encuentra en el escritorio.**

- Si en el escritorio no hay ningún acceso rápido a *Musicsoft Downloader*, abra el menú Inicio, seleccione Todos los programas YAMAHA → Musicsoft Downloader 5, y haga clic en *Musicsoft Downloader*.
- Si está utilizando Windows 8 y no aparece el icono de *Musicsoft Downloader* en la pantalla Inicio, haga clic con el botón derecho en una parte en blanco y a continuación haga clic en el icono *All apps* que aparece. Ahora aparecerán todas las aplicaciones instaladas y puede hacer clic en el icono *Musicsoft Downloader* para iniciarlo.

Se iniciará la aplicación *Musicsoft Downloader* y aparecerá la ventana principal.

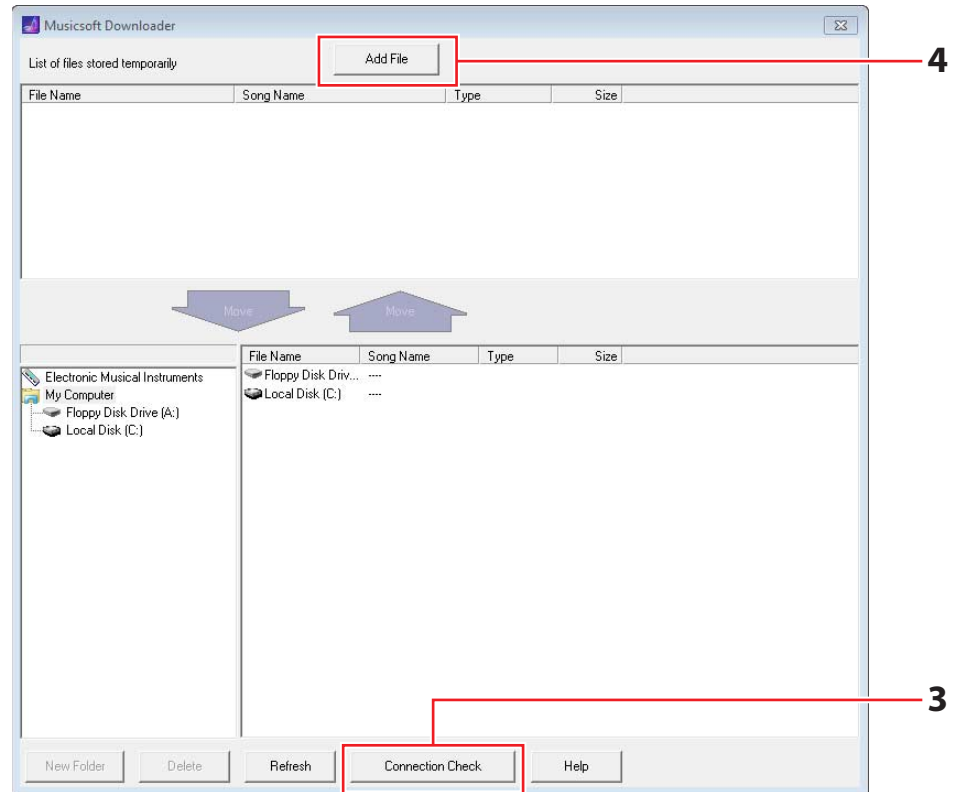

**3. Haga clic en el botón Connection Check (Comprobación de conexiones) situado en la parte inferior derecha de la ventana principal para confirmar el estado actual de la conexión.**

Si el DTX502 y el ordenador no están conectados o no se comunican correctamente, aparecerá un mensaje de error. En ese caso, compruebe las conexiones o el controlador MIDI dependiendo del contenido del mensaje de error.

**4. Haga clic en el botón Add File (Agregar archivo) situado en la parte superior de la ventana principal.**

**5. En la ventana de selección de archivos, seleccione los archivos que desea copiar en el DTX502 y haga clic en el botón Open (Abrir).**

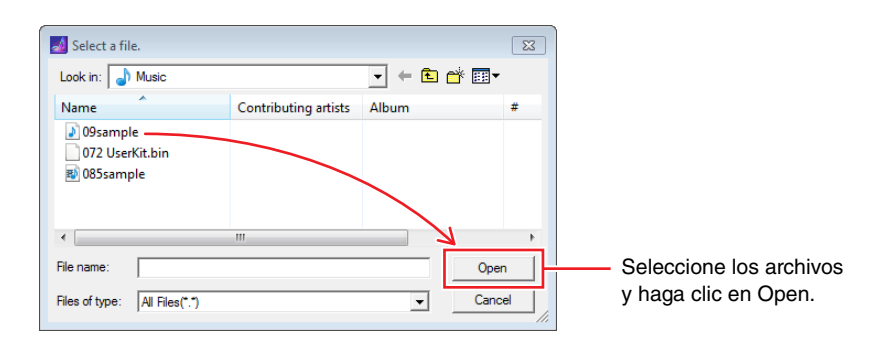

Se guardarán copias temporales de los archivos seleccionados en *Musicsoft Downloader*, cuya lista se mostrará en el área correspondiente, en la mitad superior de la pantalla principal.

**6. Seleccione el dispositivo de destino de los archivos copiados haciendo clic en Electronic Musical Instruments (Instrumentos musicales electrónicos), a la izquierda de la pantalla principal.**

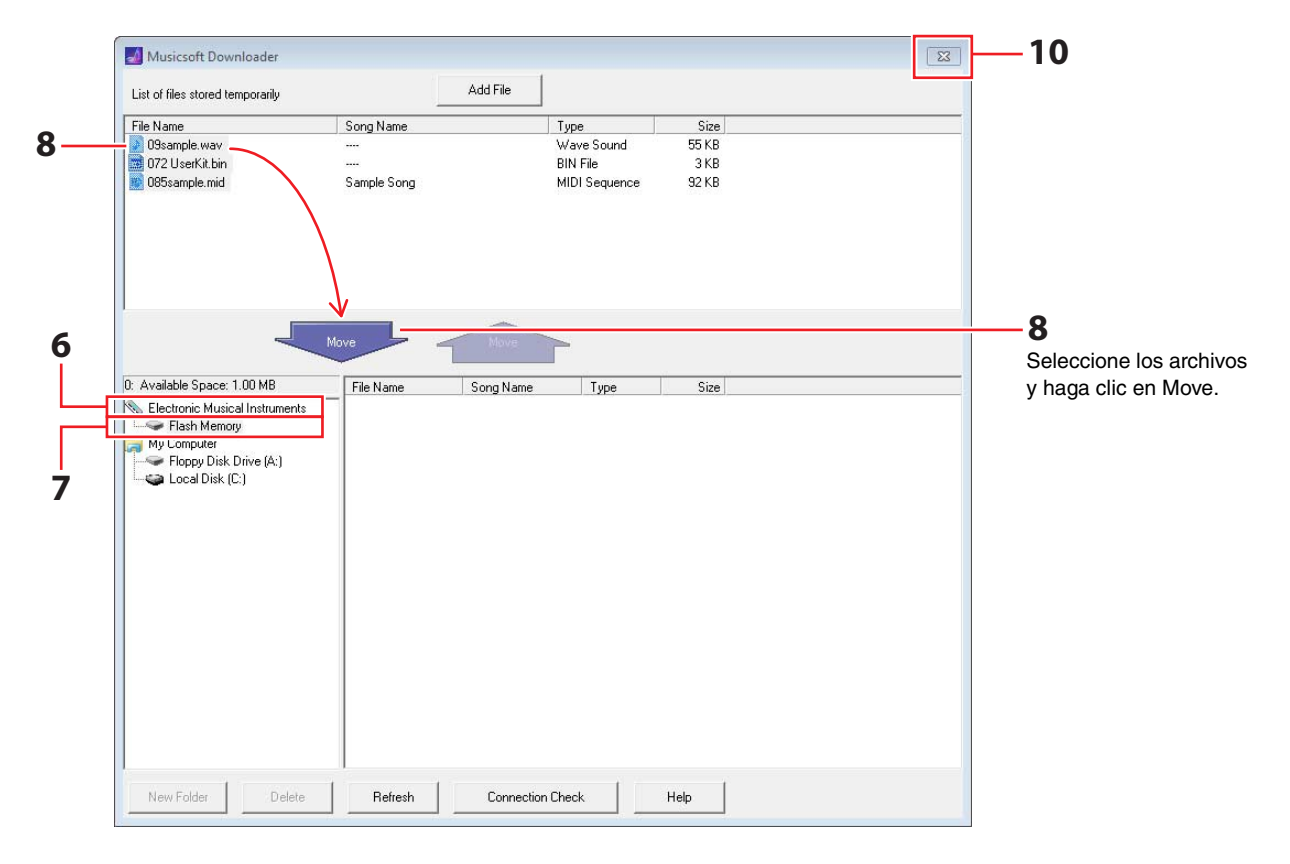

Aparecerá el mensaje siguiente en la pantalla LCD del módulo de activación de batería.

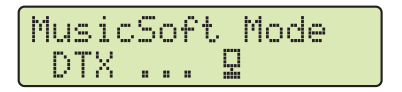

#### *NOTA*

Las operaciones mediante el panel de control del DTX502, el envío desde los pads y la función de Auto Power-Off (apagado automático) se desactivan cuando se están intercambiando datos con un ordenador.

- **7. Seleccione el área de memoria de destino haciendo clic en Flash Memory (Memoria flash) a la izquierda de la pantalla principal.**
- **8. Seleccione los archivos que se van a transferir desde la lista de archivos guardados temporalmente situada en la parte superior izquierda de la pantalla principal y haga clic en el botón Move.** Se le pedirá que confirme si desea continuar. Si hace clic en el botón Cancel de esta ventana, el proceso finalizará sin transferir ningún archivo.
- **9. Haga clic en el botón OK para transferir los archivos seleccionados del área de almacenamiento temporal al DTX502.**

Durante la transferencia de archivos aparecerá el mensaje siguiente en la pantalla LCD del módulo de activación de batería.

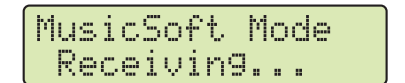

#### *AVISO*

No desconecte el cable USB mientras se estén transfiriendo los archivos. Tampoco debería utilizar el DTX502 mientras dure el proceso. Si no se siguen estas precauciones, no solo se impedirá que los datos se transfieran correctamente, sino que, en determinados casos, podría borrarse toda la memoria del DTX502.

#### **10. Para salir de** *Musicsoft Downloader***, cierre la ventana principal.**

Al desconectarlo del ordenador, aparecerá el mensaje siguiente en la pantalla LCD del módulo de activación de batería.

```
MusicSoft Mode
wsicSoft Mode<br>Now workin<mark>g...</mark>
```
## **11. Confirme que los datos de canción se han transferido correctamente al DTX502.**

• En el caso de datos de canciones, se puede hacer accediendo al modo Song y seleccionando la canción de usuario correspondiente.

- En el caso de datos de audio, se puede hacer accediendo al modo Kit y asignando la Wave Voice correspondiente a un instrumento.
- En el caso de datos de kits, se puede hacer accediendo al modo Kit y seleccionando el kit de usuario correspondiente.

## **Transferencia de archivos desde el DTX502 al ordenador**

#### *NOTA*

- Los elementos de menú y las ventanas que aparecen a continuación pueden diferir ligeramente en función de la versión del sistema operativo.
- Las canciones preinstaladas en el DTX502 (es decir, las canciones predeterminadas) no se pueden transferir al ordenador.

#### *AVISO*

Antes de conectar el DTX502 a un ordenador, asegúrese de guardar todos los datos que esté editando. Los cambios que no se guarden recuperan su estado original tras conectarse a un ordenador.

## **1. Conecte el DTX502 y el ordenador con un cable USB y configure el DTX502 como sigue.**

- Acceda al área de kits o al área de canciones.
- Asegúrese de que se ha detenido la reproducción de la canción o el metrónomo.

## **2. Haga doble clic en el acceso rápido de** *Musicsoft Downloader* **que se encuentra en el escritorio.**

- Si en el escritorio no hay ningún acceso rápido a *Musicsoft Downloader*, abra el menú Inicio, seleccione Todos los programas YAMAHA → Musicsoft Downloader 5, y haga clic en *Musicsoft Downloader*.
- Si está utilizando Windows 8 y no aparece el icono de *Musicsoft Downloader* en la pantalla Inicio, haga clic con el botón derecho en una parte en blanco y a continuación haga clic en el icono *All apps* que aparece. Ahora aparecerán todas las aplicaciones instaladas y puede hacer clic en el icono *Musicsoft Downloader* para iniciarlo.
- **3. Haga clic en el botón Connection Check (Comprobación de conexiones) situado en la parte inferior derecha de la ventana principal para confirmar el estado actual de la conexión.**

Si el DTX502 y el ordenador no están conectados o no se comunican correctamente, aparecerá un mensaje de error. En ese caso, compruebe las conexiones o el controlador MIDI dependiendo del contenido del mensaje de error.

## **4. Haga clic en Electronic Musical Instruments a la izquierda de la pantalla principal.**

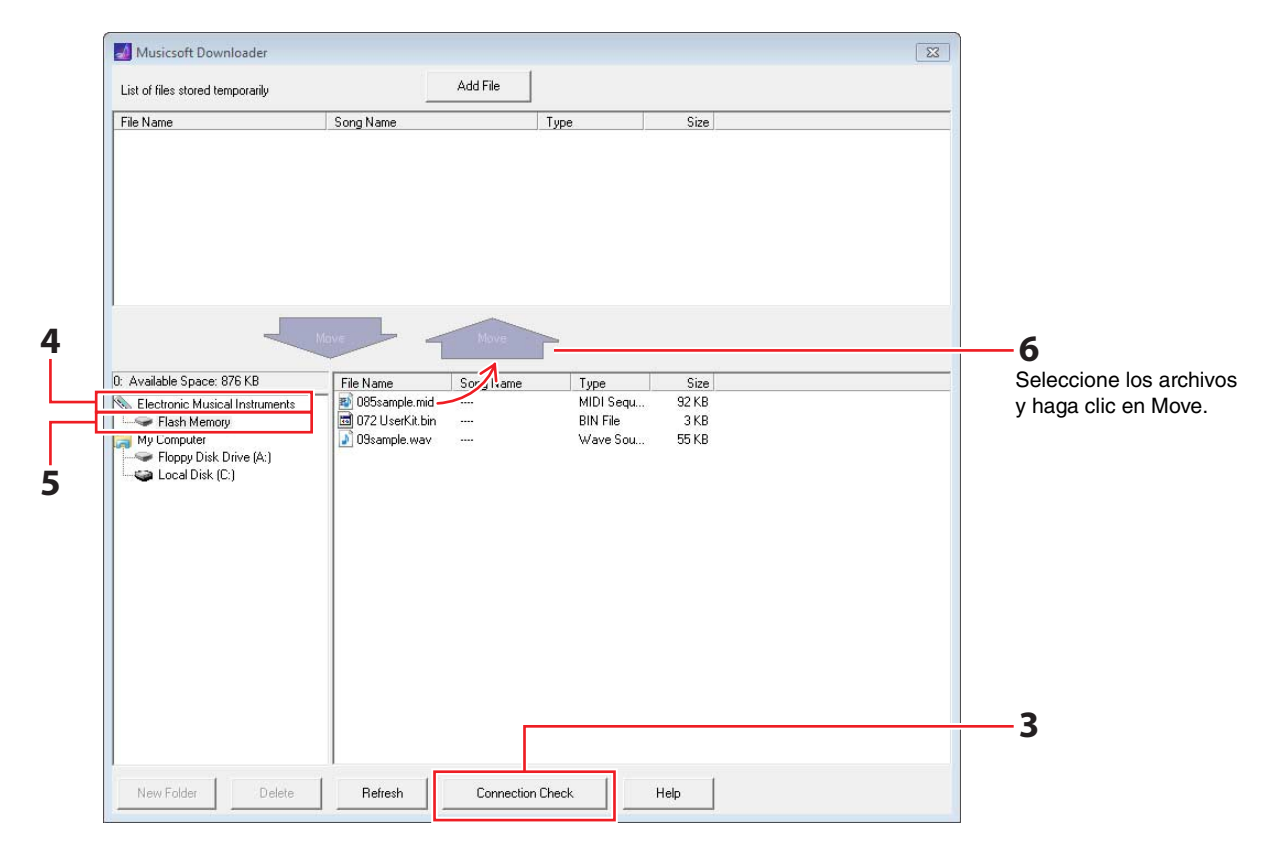

Aparecerá el mensaje siguiente en la pantalla LCD del módulo de activación de batería.

#### *AVISO*

Las operaciones mediante el panel de control del DTX502, el envío desde los pads y la función de Auto Power-Off (apagado automático) se desactivan cuando se están intercambiando datos con un ordenador.

## **5. Haga clic en Flash Memory a la izquierda de la pantalla principal.**

#### **6. Seleccione los archivos que desea transferir y haga clic en el botón Move.**

Se le pedirá que confirme si desea continuar. Si hace clic en el botón Cancel de esta ventana, el proceso finalizará sin transferir ningún archivo.

## **7. Haga clic en el botón [OK] para comenzar a crear transferir archivos.**

Durante la transferencia de archivos aparecerá el mensaje siguiente en la pantalla LCD del módulo de activación de batería.

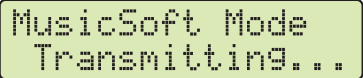

#### *AVISO*

No desconecte el cable USB mientras se estén transfiriendo los archivos. Tampoco debería utilizar el DTX502 mientras dure el proceso. Si no se siguen estas precauciones, no solo se impedirá que los datos se transfieran correctamente, sino que, en determinados casos, podría borrarse toda la memoria del DTX502.

**8. Cuando los archivos se hayan transferido correctamente, se guardarán temporalmente en**  *Musicsoft Downloader* **y su lista se mostrará en el área correspondiente, en la mitad superior de la pantalla principal.**

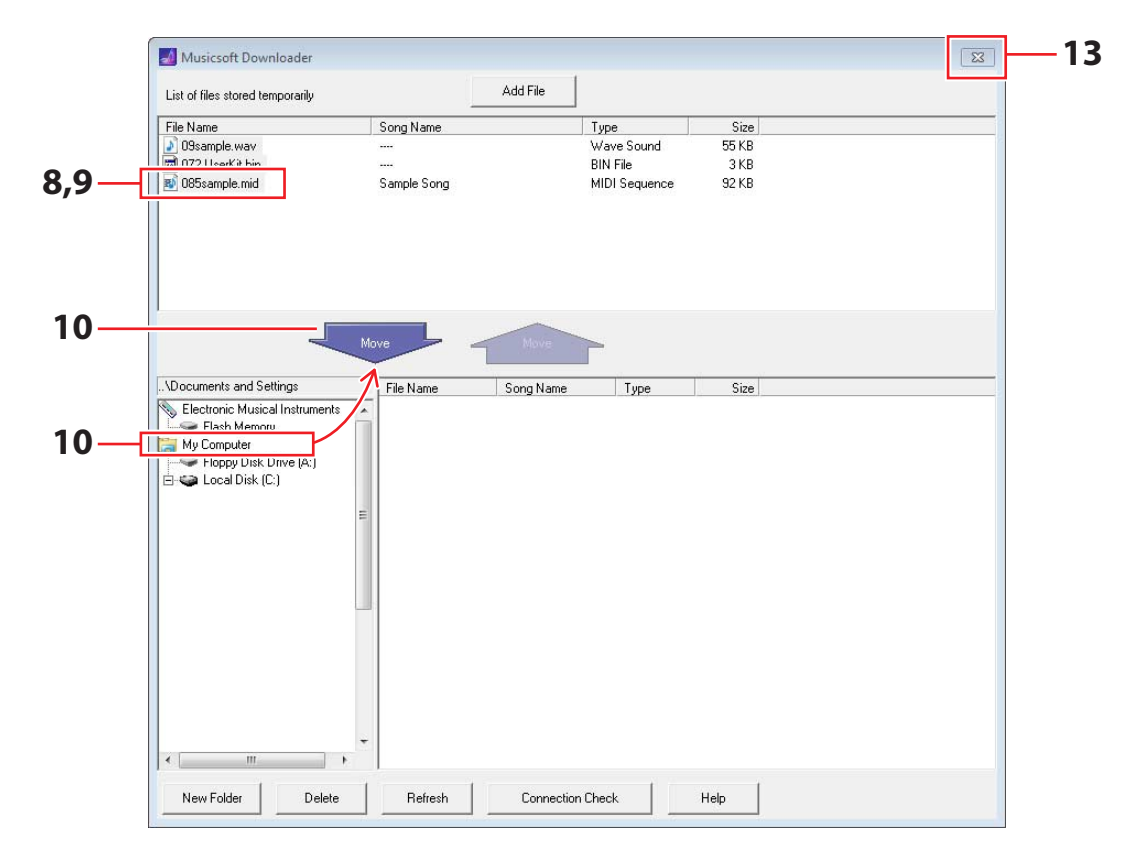

- **9. En la lista de archivos guardados temporalmente, seleccione aquellos que desee transferir al ordenador.**
- **10. Haga clic en** *Mi PC* **en la lista situada a la izquierda de la pantalla principal, seleccione un destino para los archivos y haga clic en el botón Move.**

Se le pedirá que confirme si desea continuar. Si hace clic en el botón Cancel de esta ventana, el proceso finalizará sin transferir ningún archivo.

- **11. Haga clic en el botón OK para transferir los archivos seleccionados del área de guardado temporal al ordenador.**
- **12. Confirme que los datos se han transferido correctamente al ordenador.**
- **13. Para salir de** *Musicsoft Downloader***, cierre la ventana principal.**

Al desconectarlo del ordenador, aparecerá el mensaje siguiente en la pantalla LCD del módulo de activación de batería.

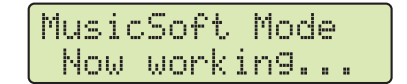

## <span id="page-9-0"></span>**Conexión con dispositivos inteligentes**

**Con el procedimiento descrito a continuación, puede conectar el DTX502 a un iPad, iPhone o iPod touch y utilizarlo con una variedad de aplicaciones desarrolladas especialmente para esto.**

## **1. Abra la siguiente página web y seleccione la aplicación que dese utilizar.**

<http://www.yamaha.com/>

**2. Lea los requisitos de sistema de la aplicación para confirmar que es compatible con el DTX502 y con el dispositivo inteligente que desea utilizar.**

Los instrumentos musicables compatibles, la compatibilidad con distintos modelos de dispositivos inteligentes y otros requisitos del sistema pueden variar de una aplicación a otra. Los datos se proporcionan en la página web anterior y deberían ser comprobados detenidamente antes de continuar.

## *NOTA*

Se pueden utilizar determinadas aplicaciones sin tener que conectar un instrumento musical al dispositivo inteligente.

## **3. Confirme el modo requerido de conexión y haga las preparaciones necesarias.**

El modo de conexión y otros requisitos pueden variar de una aplicación a otra. Los datos se proporcionan en la página web anterior y deberían ser comprobados detenidamente antes de continuar.

## **Descarga de la aplicación**

Haga clic o puntee en el icono App Store para la aplicación seleccionada. Se abrirá la página App Store y, a desde ahí, puede descargar la aplicación.

## **Números de nota MIDI asignados a las almohadillas**

La siguiente tabla muestra los números de nota predeterminados que utiliza el DTX502 para emitir notas MIDI cuando se golpean los distintos pads.

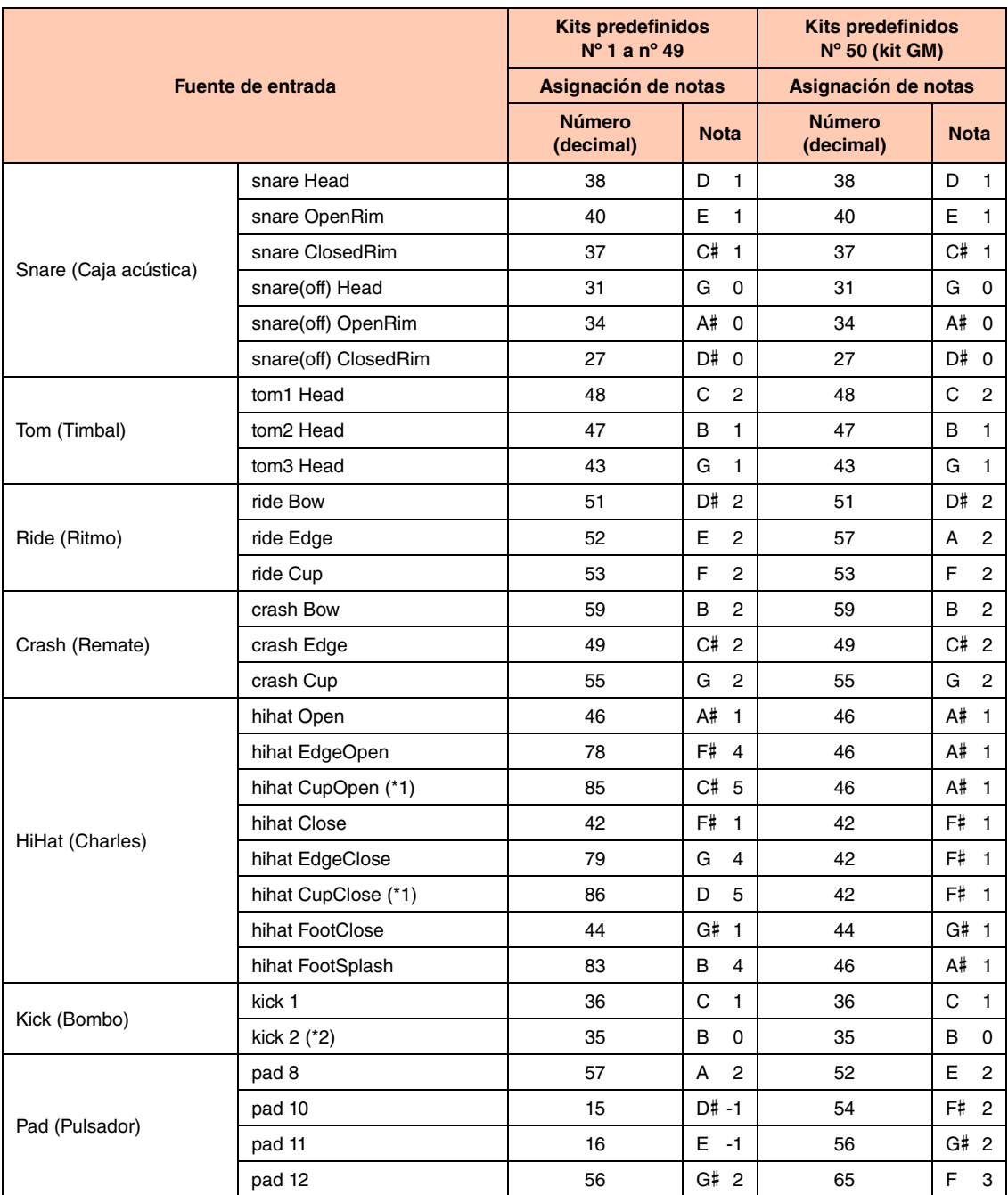

\*1: Estas notas MIDI solo se envían si se utiliza un PCY100 como charles. Para más información, consulte la sección Repiques de campana del manual de instrucciones del DTX502.

\*2: Esta nota MIDI se emite únicamente si DblBass está ajustado en "on" (activo) y se utiliza el controlador de charles. Para más información, consulte la sección Selector de dos bombos del manual de instrucciones del DTX502.

*NOTA*

• Las notas MIDI no se emiten para fuentes de entrada a las que se ha asignado una canción de pad.

• La asignación de notas arriba indicada se puede modificar. En la sección Número de nota MIDI del manual de instrucciones del DTX502 encontrará información sobre cómo hacerlo.

## **Formato de datos MIDI**

## **1. General**

#### **1.1 Ámbito**

Las especificaciones aquí descritas se aplican a la transmisión y recepción de datos MIDI con un módulo de activación de batería DTX502.

#### **1.2 Conformidad normativa**

Las especificaciones aquí descritas cumplen el estándar MIDI 1.0.

#### **1.3 Leyenda**

El siguiente símbolo tiene aquí un significado especial. • \$: se coloca delante de los números hexadecimales.

#### **2. Mensajes de canal**

#### **2.1 Tecla On (Activación) y tecla Off (Desactivación)**

Los mensajes de la tecla On y de la tecla Off se transmiten y se reciben. Intervalo de notas recibidas: de 0 (Do-2) a 127 (Sol8) Intervalo de velocidad: de 1 a 127 (solo nota activada)

#### **2.2 Cambio de control**

#### **2.2.1 Selección de banco MSB (0), LSB (32)**

Se reciben los mensajes de selección de banco MSB y LSB. También se pueden enviar estos mensajes activando el envío de mensajes MIDI Program Change en el área KitCommon.

 $MSB = 0$ .  $LSB = \text{cualauier valor: voces instrumentales de MIDI}$ general

MSB = 127, LSB = cualquier valor: voces de batería de MIDI general (véase la Nota 1)

MSB = 125, LSB = 1: Módulos de batería (véase la Nota 2)

\* Nota 1

Una vez recibidas, se seleccionan las voces de batería GM para las partes de canciones. Las partes de reproducción no cambian.

#### \* Nota 2

Se selecciona el módulo de activación de batería que tenga el mismo número que el programa recibido. Si se recibe en el canal MIDI 10, también se seleccionará el mismo kit de batería para las partes de reproducción.

#### **2.2.2 Modulación (1)**

Los mensajes de modulación se reciben pero no se transmiten.

#### **2.2.3 Controlador de pedal (4)**

Los mensajes del controlador de pedal se transmiten y se reciben.

#### **2.2.4 Tiempo de portamento (5)**

Los mensajes de tiempo de Portamento se reciben pero no se transmiten.

#### **2.2.5 Introducción de datos (MSB = 6, LSB = 38)**

Los mensajes de introducción de datos se reciben pero no se transmiten. Estos mensajes se utilizan para especificar datos RPN.

#### **2.2.6 Volumen principal (7)**

Los mensajes de volumen principal se reciben. También se pueden enviar estos mensajes activando el envío de mensajes MIDI Control Change en el área KitCommon.

#### **2.2.7 Pan (10)**

Se reciben los mensajes de Pan. También se pueden enviar estos mensajes activando el envío de mensajes MIDI Control Change en el área KitCommon. El valor 0 corresponde al extremo izquierdo de la imagen estéreo;

el valor 127, al extremo derecho.

#### **2.2.8 Expresión (11)**

Los mensajes de expresión se reciben pero no se transmiten.

**2.2.9 Retención 1 (64)** Los mensajes de retención 1 se reciben pero no se transmiten.

#### **2.2.10 Selector de portamento (65)**

Los mensajes de selector de portamento se reciben pero no se transmiten.

#### **2.2.11 Sostenido (66)**

Los mensajes de sostenido se reciben pero no se transmiten.

#### **2.2.12 Contenido armónico (71)**

Los mensajes de contenido armónico se reciben pero no se transmiten.

#### **2.2.13 Tiempo de liberación EG (72)**

Los mensajes de tiempo de liberación EG se reciben pero no se transmiten.

#### **2.2.14 Tiempo de ataque EG (73)**

Los mensajes de tiempo de ataque EG se reciben pero no se transmiten.

#### **2.2.15 Brillo (74)**

Los mensajes de brillo se reciben pero no se transmiten.

#### **2.2.16 Profundidad del efecto 1 (91)**

Los mensajes de profundidad del efecto 1 se reciben pero no se transmiten. El valor del mensaje corresponde al nivel de transmisión de reverberación.

#### **2.2.17 Incremento de datos, (96), reducción de datos (97)**

Los mensajes de incremento de datos y de reducción de datos se reciben pero no se transmiten.

#### **2.2.18 RPN**

\$00/\$00 Sensibilidad de inflexión del tono: Se recibe pero no se transmite.

\$00/\$01 Afinación precisa: Se recibe pero no se transmite.

\$00/\$02 Afinación poco precisa: Se recibe pero no se transmite.

\$7F/\$7F NULL: Se recibe pero no se transmite.

#### **2.3 Modo de canal**

Todos los tipos de mensaje de modo de canal se reciben pero no se transmite ninguno.

#### **2.3.1 Todo el sonido desactivado (120)**

Al recibir un mensaje de todo el sonido desactivado, el DTX502 silencia todas las voces que se están reproduciendo en el canal correspondiente.

#### **2.3.2 Restablecer todos los controladores (121)**

Al recibir un mensaje de restablecer todos los controladores, el DTX502 restablece los valores iniciales de los controladores siguientes:

Pitch Bend, Modulation, Expression, Hold 1, Portamento, Sostenuto, RPN, Harmonic Content, Release Time, Attack Time y Brightness

#### **2.3.3 Todas las notas desactivadas (123)**

Al recibir un mensaje de todas las notas desactivadas, el DTX502 silencia todas las notas que se están reproduciendo en el canal correspondiente. Sin embargo, si Hold 1 o Sostenuto está activado, no se silenciarán hasta que se desactiven estos controladores.

#### **2.3.4 Omni desactivado (124)**

Al recibir un mensaje de Omni desactivado, el DTX502 actúa igual que si recibiera un mensaje de todas las notas desactivadas.

#### **2.3.5 Omni activado (125)**

Al recibir un mensaje de Omni activado, el DTX502 actúa igual que si recibiera un mensaje de todas las notas desactivadas.

#### **2.3.6 Mono (126)**

Al recibir un mensaje de Mono, el DTX502 actúa igual que si recibiera un mensaje de todo el sonido desactivado.

#### **2.3.7 Polifónico (127)**

Al recibir un mensaje de polifónico, el DTX502 actúa igual que si recibiera un mensaje de todo el sonido desactivado.

#### **2.4 Cambio de programa**

Se reciben los mensajes de cambio de programa. También se pueden enviar estos mensajes activando el envío de mensajes MIDI Program Change en el área KitCommon.

#### **2.5 Inflexión del tono**

Los mensajes de inflexión del tono se reciben pero no se transmiten.

#### **2.6 Pulsación posterior en canal**

Los mensajes de pulsación posterior en canal ni se transmiten ni se reciben.

#### **2.7 Pulsación posterior polifónica**

Los mensajes de pulsación posterior polifónica se transmiten pero no se reciben.

#### **3. Mensajes exclusivos del sistema**

#### **3.1 Tiempo no real universal**

**3.1.1 Sistema MIDI general activado**

\$F0 \$7E \$7F \$09 \$01 \$F7 Los mensajes de sistema MIDI general activado se reciben pero no se transmiten. La recepción no afecta al número de juego ni al

tipo de reverberación de la parte de reproducción.

#### **3.1.2 Solicitud de identidad**

\$F0 \$7E \$7F \$06 \$01 \$F7

Al recibir el mensaje anterior, el DTX502 transmite un mensaje de Respuesta de identidad. Estos mensajes se reciben pero no se transmiten.

#### **3.1.3 Respuesta de identidad**

\$F0 \$7E \$7F \$06 \$02 \$43 \$00 \$41 \$4B \$06 \$00 \$00 \$00 \$7F \$F7

Los mensajes de respuesta de identidad se trasmiten pero no se reciben.

#### **3.2 Tiempo real universal**

**3.2.1 Volumen principal de MIDI** \$F0 \$7F \$7F \$04 \$01 \$XX \$mm \$F7

\$XX se ignora. \$mm representa el volumen de datos.

Los mensajes de volumen maestro MIDI se reciben pero no se transmiten.

#### **3.3 Cambio de parámetros**

**3.3.1 Sistema XG activado** \$F0 \$43 \$10 \$4C \$00 \$00 \$7E \$00 \$F7

> Al recibir un mensaje de sistema XG activado, el DTX502 actúa igual que si recibiera un mensaje de sistema MIDI general activado. Los mensajes de sistema XG activado se reciben pero no se transmiten.

#### **4. Mensajes comunes del sistema**

Los mensajes comunes del sistema no se transmiten ni se reciben.

#### **5. Mensajes del sistema en tiempo real**

## **5.1 Sincronización**

Los mensajes de sincronización se transmiten pero no se reciben.

#### **5.2 Inicio y parada**

Los mensajes de inicio y parada se transmiten pero no se reciben.

#### **5.3 Detección activa**

Recepción: Si después de recibir un mensaje de detección activa no se recibe ningún dato MID en un plazo aproximado de 300 milésimas de segundo, el DTX502 silenciará todas las voces que se estén reproduciendo.

Transmisión: El DTX502 transmite constantemente mensajes de detección activa a intervalos de aproximadamente 300 milésimas de segundo.

YAMAHA [ Drum Trigger Module ] Date :10-Dec-2012<br>Model DTX502 MIDI Implementation Chart Version : 1.0 Model DTX502 MIDI Implementation Chart

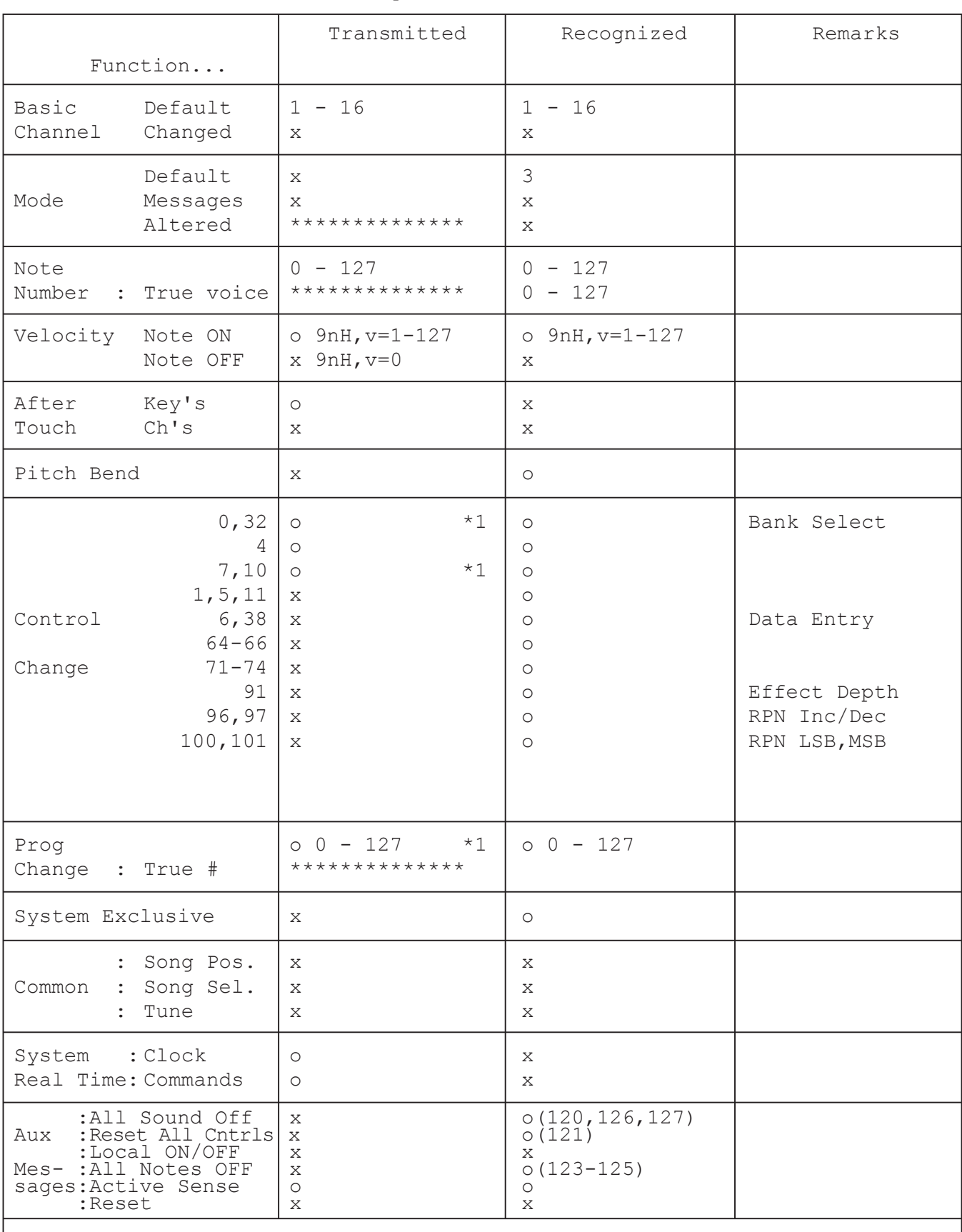

Notes: \*1 transmit if switch is on.

Mode 1 : OMNI ON , POLY Mode 2 : OMNI ON , MONO 0 : Yes

Mode 3 : OMNI OFF, POLY Mode 4 : OMNI OFF, MONO  $x : No$